## Instant Door & Window Quick Start

To use the toolbar, open the Toobars dialog and check "Instant Door Window" (This tutorial uses architectural units, but metric or any other Sketchup units may be used))

| То                                                     | olbars |           | × |
|--------------------------------------------------------|--------|-----------|---|
| Toolbars Options                                       |        |           | 1 |
| Toolbars:<br>Instant Door Window ←<br>Instant Road Nui | ^      | Reset     |   |
| Instant Site Grader Nui                                |        | Reset All |   |

The Instant Door Window tool bar:

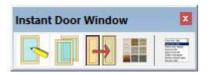

## Lesson 1. Use a Preset Style to make a window

1.1 Draw a single or double sided wall about 5" thick using standard Sketchup tools. (Note: The script does NOT measure wall thickness for double wall. It is a parameter setting by the user. Most of the presets styles have a parameter setting for a wall thickness of around 4" to 6".)

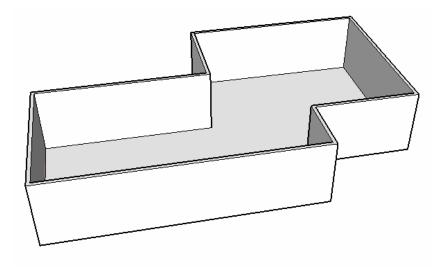

1.2 Choose "Plugins/ Vali Architects / Instant Door Window / Make Door Window" or on the Instant Door Window toolbar click the Create Door Window icon to open the menu:. Click the image menu button 🕮 to display preset style images and select one of the preset window styles. Click "Make Door Window"

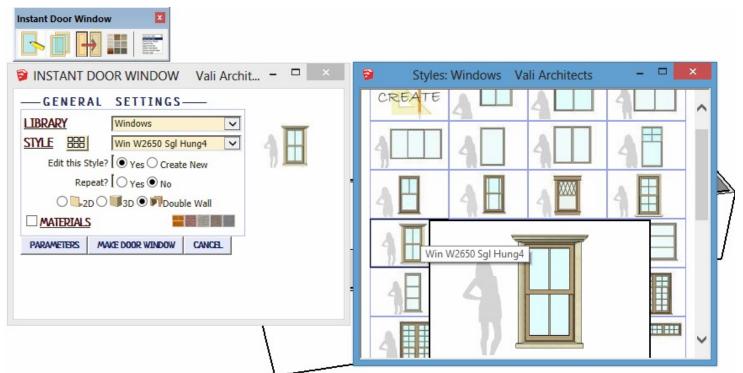

1.3 Choose a wall location and click to place the window.

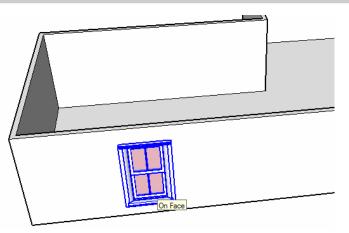

1.4 You may adjust the location my moving the cursor. After locating, hit the space bar or click the arrow select icon to finish the operation and make the backside component.

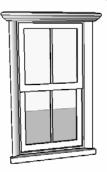

1.5 Add or change materials: Note: ONLY MATERIALS ALREADY LOADED IN THE MODEL CAN BE USED! Click the little house icon in the Sketchup Materials browser to see what materials you have loaded in your model and will be available for selection. If you don't know how to load materials, please see basic Sketchup documentation.

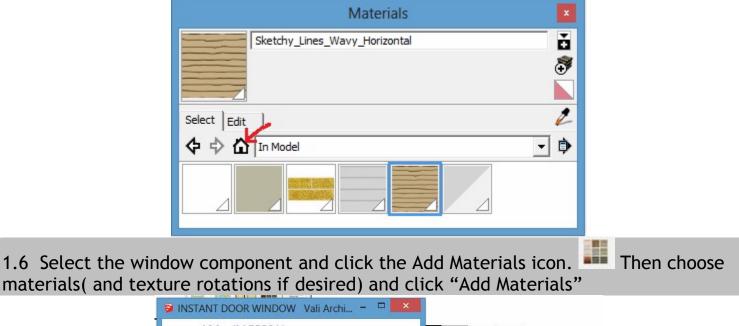

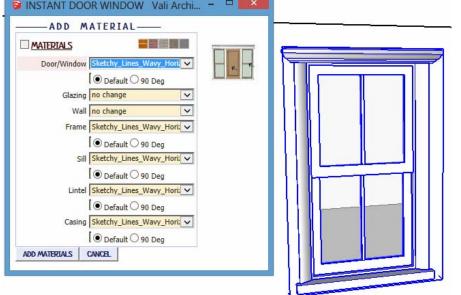

1.7 The materials will be aligned to the various window parts. If there is a backside component, the same operation can be used to add materials to it as well.

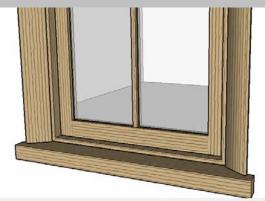

Lesson 2. Make copies

2.1 Click the Place door or window icon to open the menu:

| Instant Door Window                                                                                                    |   |   |
|----------------------------------------------------------------------------------------------------|---|---|
| <ul> <li>INSTANT DOOR AND WINDOW Vali Architects</li> <li>Select Window or Door Component IIII VA_Opening#1</li> <li>Repeat?</li> <li>OK Cancel</li> </ul> | - | × |

2.2 Click the Bill icon to open the component image menu. Note that this is similar to the built in Skethup component browser but it only displays doors and windows.

| 3 | Window and Door Types | Vali Architects | - | ×      |
|---|-----------------------|-----------------|---|--------|
|   |                       |                 |   | ~      |
|   |                       | ]               |   |        |
|   | VA_Opening#1          |                 |   |        |
|   |                       |                 |   |        |
|   |                       |                 |   |        |
|   |                       |                 |   | $\sim$ |

2.3 Click the window icon and "Ok" to place copies of the window.

| 8    | INSTANT DOOR AND WINDOW Vali Architects         | - 🗆 🗙 |
|------|-------------------------------------------------|-------|
| 1000 | Window or Door Component BB VA_Opening#1 epeat? | ~     |
| OK   | Cancel                                          |       |

2.4 After placing the windows around the wall, hit the space bar or click the arrow select icon to finish the operation and make the backside components.

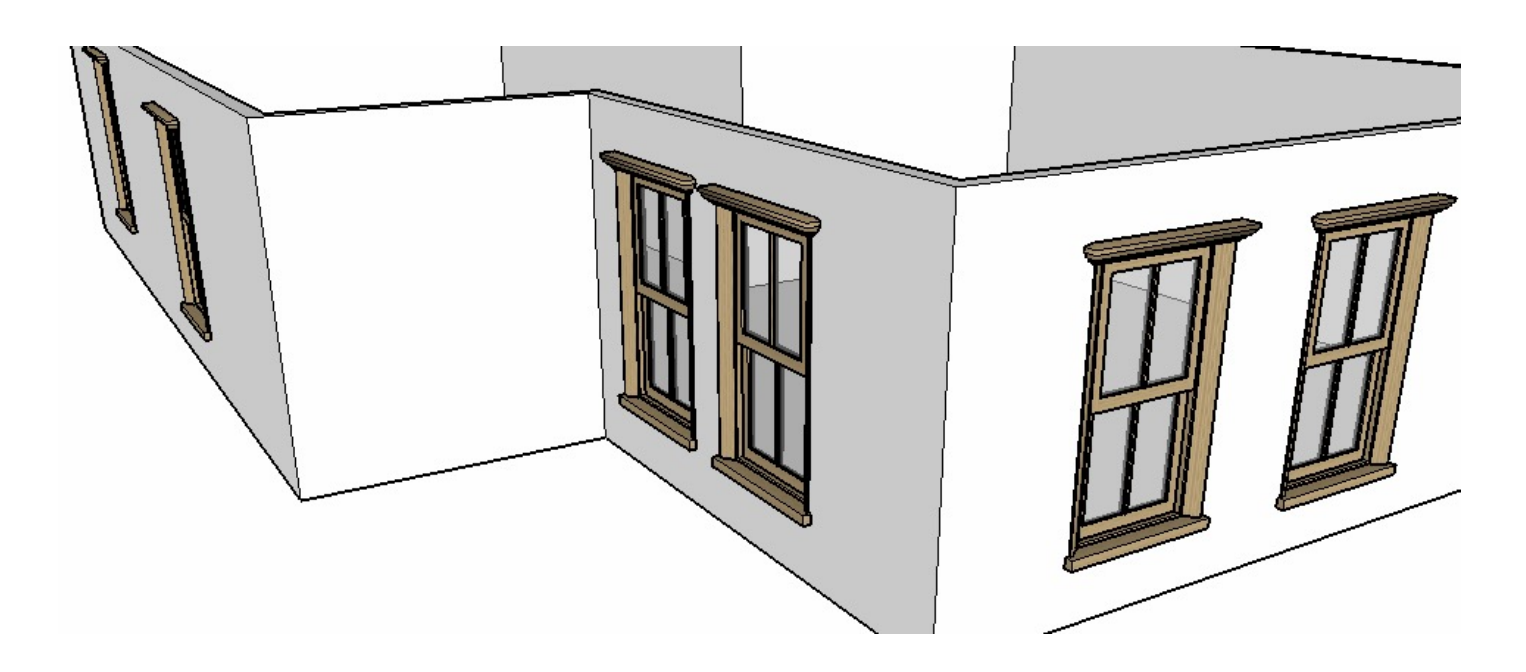

## Lesson 3. Operable Door

3.1 Operable door example. Open the menu as in 1.2 but click the Entrances Icon. Click the 🕮 icon to display the image menu and select a door.

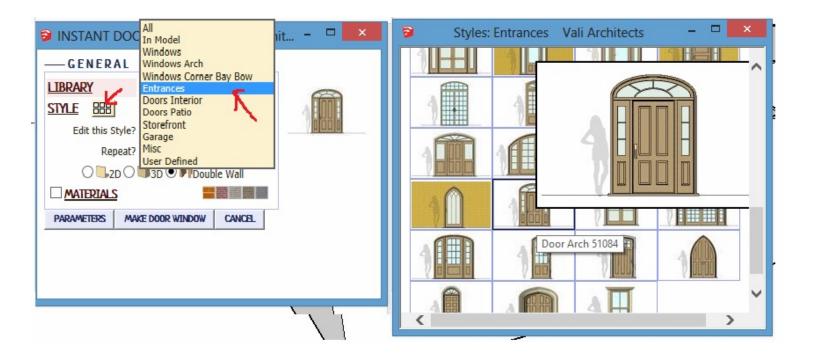

3.2 Select materials and rotations similar to 1.7 and click Make Door Window. After placing the door, hit the space bar or click the arrow select icon to finish the operation and make the backside component.

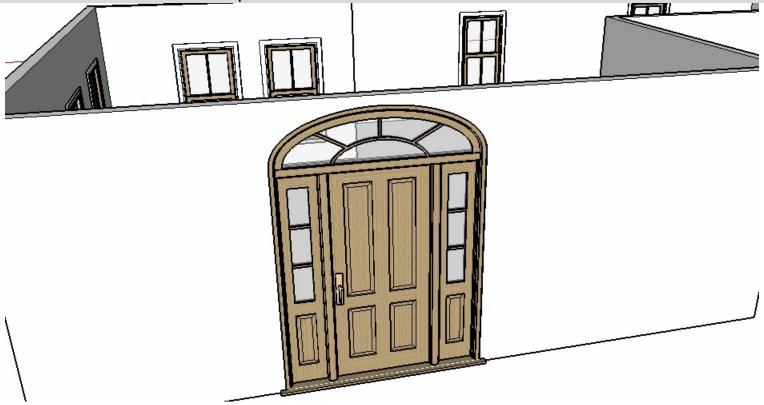

2.4 Select the Sketchup Interact tool and click the door to review the possible open positions.

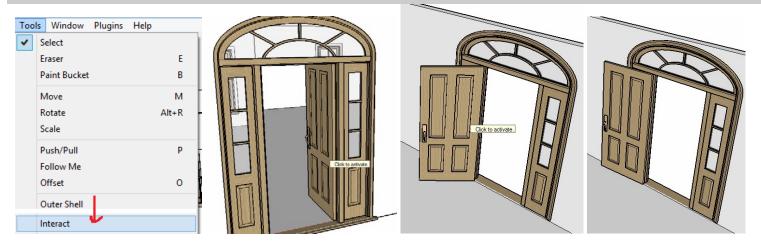